# 檢視交換器上的光纖模組狀態

## 目標 Ī

Cisco Small Business系列交換機允許您在其光纖模組中插入小型可插拔(SFP)收發器以連線 光纜。在交換機光纖模組中正確插入收發器和光纜後,基於Web的實用程式的「光纖模組狀態 」(Optical Module Status)頁面會提供光纖連線的當前資訊,幫助您管理此連線。此外,在出 現故障時,您還可以使用光纖模組狀態資訊對此連線進行故障排除。

支援以下GE SFP(1000 Mbps)收發器:

- MGBBX1:1000BASE-BX-20U SFP收發器,用於單模光纖,波長為1310 nm,支援長達 40 km。
- MGBLH1:1000BASE-LH SFP收發器,用於單模光纖,波長為1310奈米,支援長達40千 米。
- MGBLX1:1000BASE-LX SFP收發器,用於單模光纖,波長為1310奈米,支援長達10千 米。
- MGBSX1:1000BASE-SX SFP收發器,用於多模光纖,波長為850 nm,支援高達550 m。
- MGBT1:用於5類銅線的1000BASE-T SFP收發器,支援長達100米。

支援以下XG SFP+(10,000 Mbps)收發器:

- Cisco SFP-10GSR
- Cisco SFP-10GLRM
- Cisco SFP-10GLR

支援以下XG無源電纜或雙軸電纜/直連銅纜(Twinax /DAC):

- Cisco SFP-H10GCU1m
- Cisco SFP-H10GCU3m
- Cisco SFP-H10GCU5m

本文說明如何檢視交換器上的光纖模組狀態。

### 適用裝置 Ĩ.

- Sx250系列
- Sx350系列
- SG350X系列
- Sx550X系列

### 軟體版本

● 2.2.8.04 — Sx250、Sx350、SG350X、Sx550X

#### 檢視交換器的光纖模組狀態 J

步驟1.登入交換器的網路型公用程式,然後選擇Status and Statistics > Diagnostics > Optical

附註:本示例使用SG350X-48MP交換機。

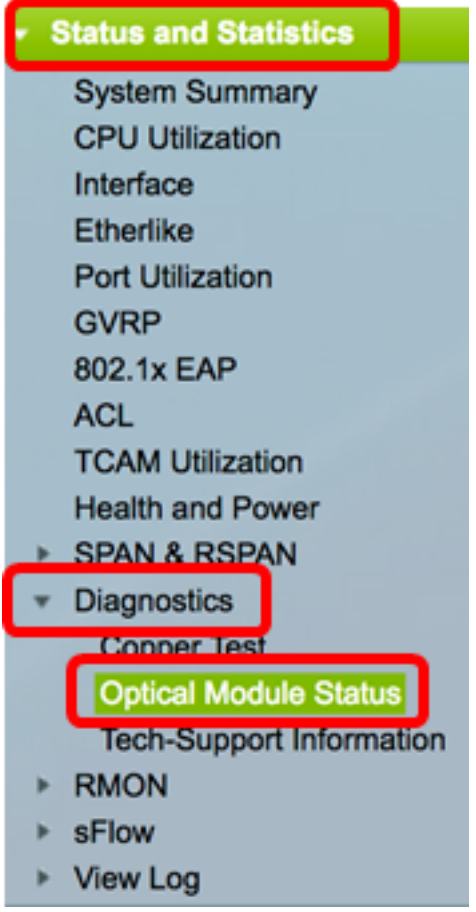

步驟2.從Filter下拉選單中選擇交換機。

附註:此選項在Sx250系列交換機中不可用。

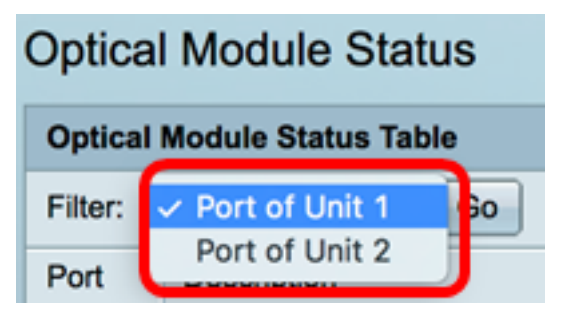

附註:在本示例中,選擇了裝置1的埠。

步驟3.按一下Go。

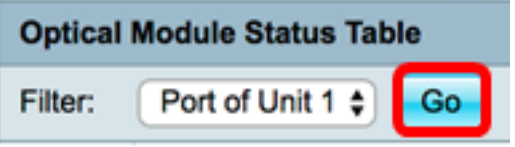

「光纖模組狀態」表顯示以下資訊:

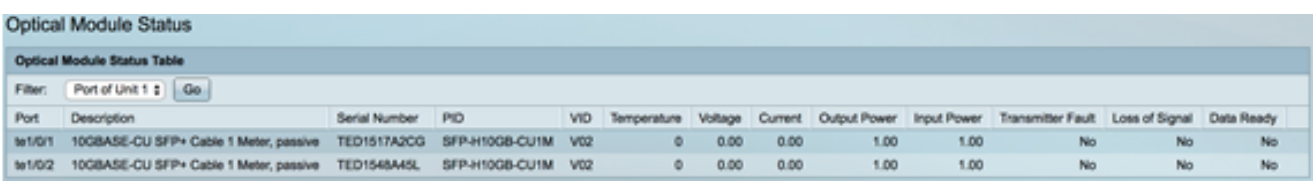

- 埠 SFP連線的埠號。
- 描述 光纖收發器的描述。
- 序列號 光纖收發器的序列號。
- PID 虛擬區域網(VLAN)ID。
- VID 光纖收發器的ID。
- 溫度 SFP工作時的溫度(以攝氏度為單位)。

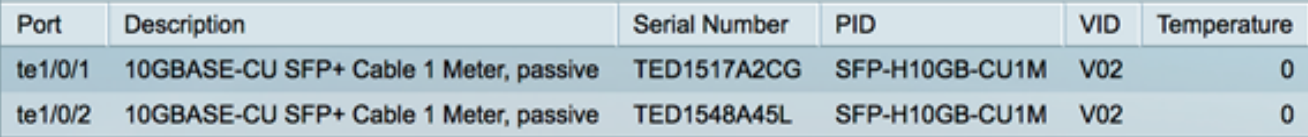

- 電壓 SFP工作電壓。
- 當前 SFP當前消耗量。
- 輸出功率 傳輸的光功率。
- 輸入功率 已接收光功率。
- 發射器故障 遠端SFP報告訊號丟失。值為True、False和No Signal(N/S)。
- 訊號丟失 本地SFP報告訊號丟失。值為True和False。
- 資料就緒 SFP可正常運行。值為True和False。

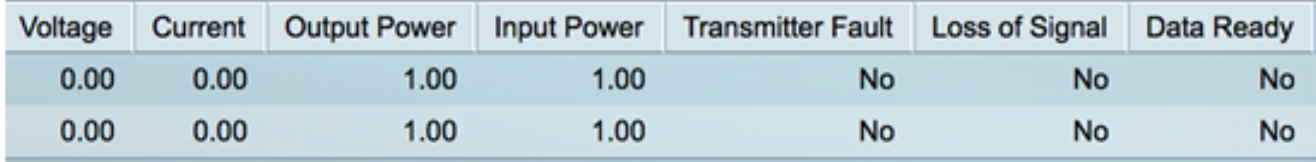

現在,您應該已經檢視了交換機的光纖模組狀態。